## **ЛАБОРАТОРНА РОБОТА 1**

# **ПРОГРАМНЕ ЗАБЕЗПЕЧЕННЯ ДЛЯ РОБОТИ З SDR ТЮНЕРАМИ**

#### **Мета лабораторної роботи**

Встановлення SDRSharp на ПК. Практичне ознайомлення і вивчення функціональних можливостей програмного забезпечення SDRSharp.

#### **Теоретичні відомості**

### **1. Інсталяція і знайомство з програмно-визначуваним середовищем SDRSharp**

SDRSharp – найбільш розповсюджене інтерактивне програмне забезпечення SDR (Software-Defined Radio) для ОС Windows. Дане забезпечення програмно-конфігурованого керування і обробки даних із радіочастотного ефіру сьогодні рекомендується як одна із самих доступних з налаштування та використання при роботі з USB RTL-SDR тюнерами.

Як відомо, перед початком активної роботи із будь-яким програмним забезпеченням необхідна його інсталяція. Тому розглянемо алгоритм дій по встановленню і налаштуванню параметрів інтерактивного забезпечення SDRSharp (SDR#):

1. Для використання SDRSharp повинен бути встановлений Місrosoft.NET 4.6 або більш новіша версія. Потрібно звернуть увагу, що на деяких комп'ютерах може знадобитися встановити програмне середовище Visual С ++, якщо воно ще не встановлено.

2. Перейдіть на сайт www.airspy.com і виконайте завантаження архіву пакета програми SDR# sdrsharp-x86.zip.

3. Розпакуйте архів sdrsharp-x86.zip в папку на вашому комп'ютері. (Увага! Не запускайте файли програми із zip-файлу, інакше наступні кроки будуть виконанні некоректно).

4. Запустіть файл консольного додатка install-rtlsdr.bat, щоб завантажити всі драйвера, що необхідні для роботи SDRSharp із RTL-SDR. Командний рядок автоматично закриється через декілька секунд, коли операція буде виконана. Якщо файл install-rtlsdr.bat був успішно запущений, то в каталозі SDR# з'являться файли rtlsdr.dll і zadig.exe. Якщо дані файли не виявилися завантаженими, то ваш комп'ютер або антивірусне забезпечення можуть бути неправильно налаштовані і можуть виникнути проблеми із запуском пакетних файлів (переконайтеся, що папка має властивості не тільки для читання і не знаходиться в каталозі Program Files).

5. Підключіть USB RTL-SDR тюнер до свого комп'ютера або ноутбука. Не встановлюйте будь-яке програмне забезпечення, яке входить до комплекту постачання (якщо воно є). Якщо ви вже встановили драйвери, які поставлялися в комплекті з іншими RTL-SDR пристроями, видаліть їх.

6. У папці, в яку ви розпакували файли пакета sdrsharp, знайдіть файл із ім'ям zadig.ехе. Запустіть цей файл і оберіть «Запуск від імені адміністратора».

7. У програмі Zadig (рис. 1.1) перейдіть в «Options» (Опції) і далі встановіть режим «List All Devices» (Список усіх пристроїв) або переконайтеся, що ця опція відзначена галочкою. Якщо ви використовуєте Windows 10, у деяких випадках вам може знадобитися зняти прапорець «Ignore...» (Ігнорувати..).

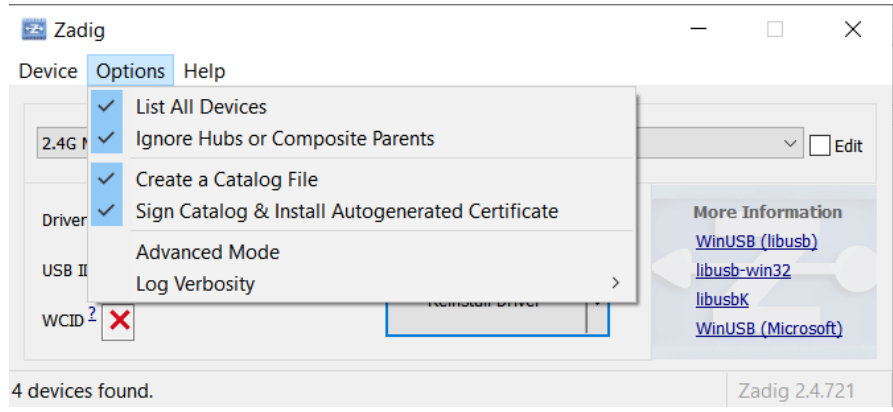

Рис. 1.1 – Вікно налаштувань програмі Zadig

8. Зі списку виберіть розділ «Bulk-In, Interface (Interface 0)». Зверніть увагу, що на деяких ПК ви можете побачити щось на кшталт RTL282UHIDIR або RTL2832U замість основної частини інтерфейсу. Це також правильний вибір. Не вибирайте «USB-приймач (інтерфейс 0) або інтерфейс 1» або будь-яке інше, інакше станеться перезапис драйвера! Перевірте, щоб на USB ID відображалося «0BDA 2838», тому що це вказує на те, що обраний USB RTL-SDR тюнер.

9. Тепер потрібно встановити драйвер WinUSB, тому також переконайтеся, що WinUSB вибрано в полі праворуч від поля Driver після зеленої стрілки (це вибір за замовчуванням).

10. Натисніть кнопку «Replace Driver» (Замінити драйвер). На деяких ПК ви можете отримати попередження про помилку, але просто прийміть його, натиснувши «Все одно встановити цей драйвер».

Це встановить драйвери, що необхідні для запуску USB RTL тюнера, які визначаються програмним забезпеченням. Зверніть увагу, що вам може знадобитися знову запустити zadig.ехе, якщо ви підключили USB RTL тюнер до іншого USB-порту або хочете використовувати два або більше USB RTL пристроїв разом.

11. Відкрийте SDRSharp.ехе і встановіть у списку «Source» значення «RTL-SDR(USB)» – локальний режим доступу (рис. 1.2).

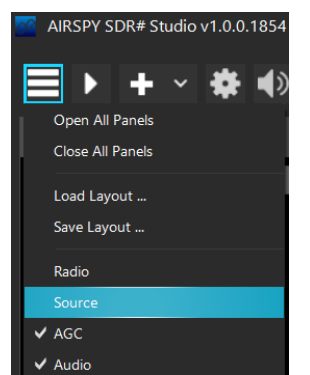

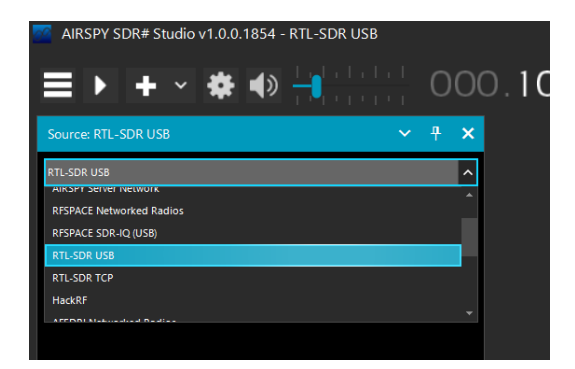

Рис. 1.2 – Вікно налаштувань списку «Source»

Під час роботи в мережевому режимі доступу необхідно вказати значення «AIRSpy Server Network». Режим «AIRSpy Server Network» («картографічний») передбачає вибір RTL-SDR приймача, підключеного до мережі Інтернет за IР-адресою. Адресу можна вказати вручну, або можна вибрати на карті. Для першого випадку необхідно на

AIRSPY $^{\widehat{\!\pi\!}}$ інтерфейсі інтерактивного середовища SDRSharp, по клацанню логотипа Airspy відкрити головну сторінку сайту airspy.com. Вибрати розділ «Online SDR». Зеленим кольором ,будуть вказані доступні підключення, червоним і жовтим – тимчасово не доступні підключення (рис. 1.3). Обрати потрібний RTL-SDR приймач, скопіювати його IР-адресу і вставити в відповідне вікно режиму «AIRSpy Server Network» (рис. 1.4), натиснути кнопку «C» (Connect).

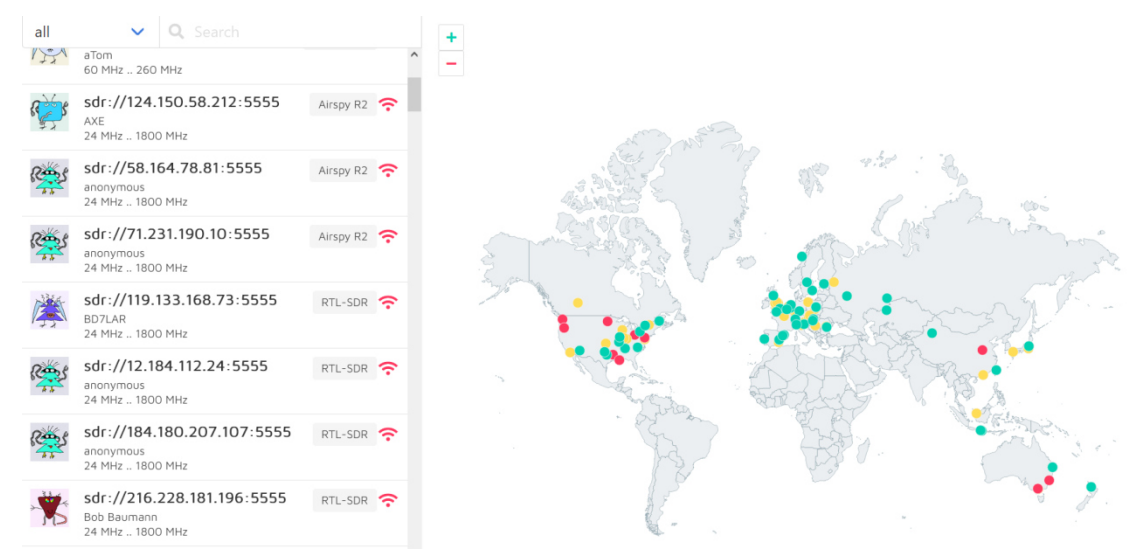

Рис. 1.3 – Приклад «картографічного» режиму підключення до RTL-SDR приймача за IР-адресою.

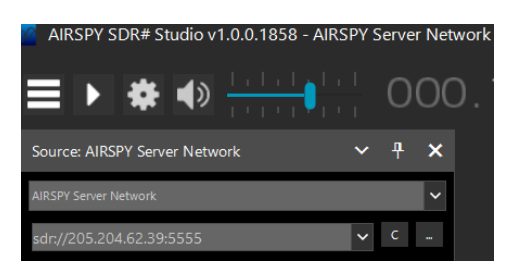

Рис. 1.4 – Вікно налаштування підключення до RTL-SDR приймача за IР-адресою вручну.

В іншому випадку під час роботи в мережевому режимі доступу («картографічному») необхідно натиснути кнопку «…» (Connect) (рис. 1.4), через дислокацію, що вказана на географічної карти миру обрати потрібний RTL-SDR приймач.

12. Для налаштування програмного забезпечення RTL-SDR контролера необхідно натиснути кнопку «Configure Source» (Налаштування), з зображенням зубчастого колеса (рис. 1.5).

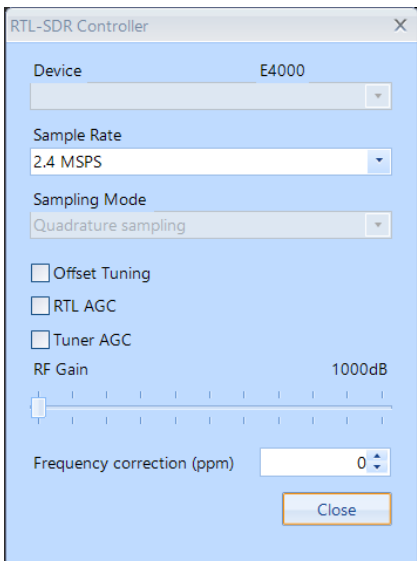

Рис.1.5 – Вікно налаштувань RTL-SDR контролера

**Sample Rate** (частота дискретизації). Від цього параметра залежить смуга огляду, що відображається. Можливі значення - від 0,25 до 3,2 МГц. Як правило, значення аж до 2,8 МГц (2,8 MSPS) придатні для більшості ПК, але якщо у вас старий або повільний комп'ютер, то частоту рекомендується зменшити.

**Sampling Mode** (режим дискретизації). Щоб мати можливість прийому вище 30 МГц, оберіть «Quadrature sampling» (квадратурна дискретизація). Режим «Direct sampling» (пряма дискретизація, I/Q) забезпечує прийом на КВ для тих SDR-приймачів, які це підтримують (інакше вам потрібно замінити пристрій).

**Offset Tuning** (налаштування зі зміщенням). Тільки для пристроїв на базі чипів E4000/FC0012/13. Вибір цієї опції видаляє пік на центральній частоті діапазону.

**RTL AGC** (АРУ RTL). Включення АРУ; тільки для пристроїв на базі чипів RTL2832U.

**Tuner AGC** (АРУ тюнера). Увімкнення АРУ. У багатьох випадках буває краще не користуватися цією опцією, а регулювати підсилення вручну (див. нижче).

**RF Gain** (підсилення ВЧ). Повзунок для ручної установлення підсилення по ВЧ. За замовчуванням підсилення RF встановлено на нуль дБ (рис.1.5). Для початку роботи рекомендується встановити середнє значення – близько 25,4 дБ, потім ви можете збільшувати його, якщо дозволяє ефірна обстановка і немає перенавантажень.

Frequency correction ppm (частотна корекція в ppm). Встановлення значення корекції для недорогих SDR-приймачів, які не мають термокомпенсованого опорного генератора TCXO**.** Користувачам Airspy корекція не потрібна. Налаштуйтеся на сильний та стабільний сигнал (приблизно через 10 хвилин після включення SDR-приймача, щоб у ньому встановилася постійна температура) і, потроху змінюючи значення корекції, досягайте центрування вершини сигналу всередині смуги пропускання.

Після закінчення необхідних налаштувань натисніть кнопку відтворення – «►».

Тепер розглянемо основні налаштування інтерфейсу інтерактивного середовища SDRSharp (рис. 1.6):

п.1 – інструментальна панель вибору режиму екрана, запуску програми, паузи відтворення, регулювання гучності SDR-радіоприймача.

п.2 – панель «Radio», яка служить для керування основними налаштуваннями SDRприймача:

Вибір типу демодуляції (режимів прийому):NFM – (вузькосмуговий ЧМдемодулятор); WFM – (класичний широкосмуговий ЧМ-демодулятор); АМ – (АМдемодулятор); LSB – (АМ-демодулятор сигналу з лівою бічною смугою); USB – (АМдемодулятор сигналу з правою бічною смугою); DSB – демодулятор,аналогічний АМдемодулятору,але вимагає центрованого налаштування; CW – режим прослуховування азбуки Морзе; RAW – режим, який використовується для прослуховування або запису даних у форматі RAW IQ.

Налаштування режиму фільтрації «Bandwidth» – ширина смуги фільтрації смугового фільтра в Гц. Визначає частотну смугу захвата каналу радіостанції.

Налаштування режиму фільтрації «Order» – порядок фільтра (за замовчуванням 250...500).

Управління кроком перелаштування у смузі огляду – від 1 Гц до 1 МГц. Не активний режим даної опції дозволяє вести плавне перелаштування.

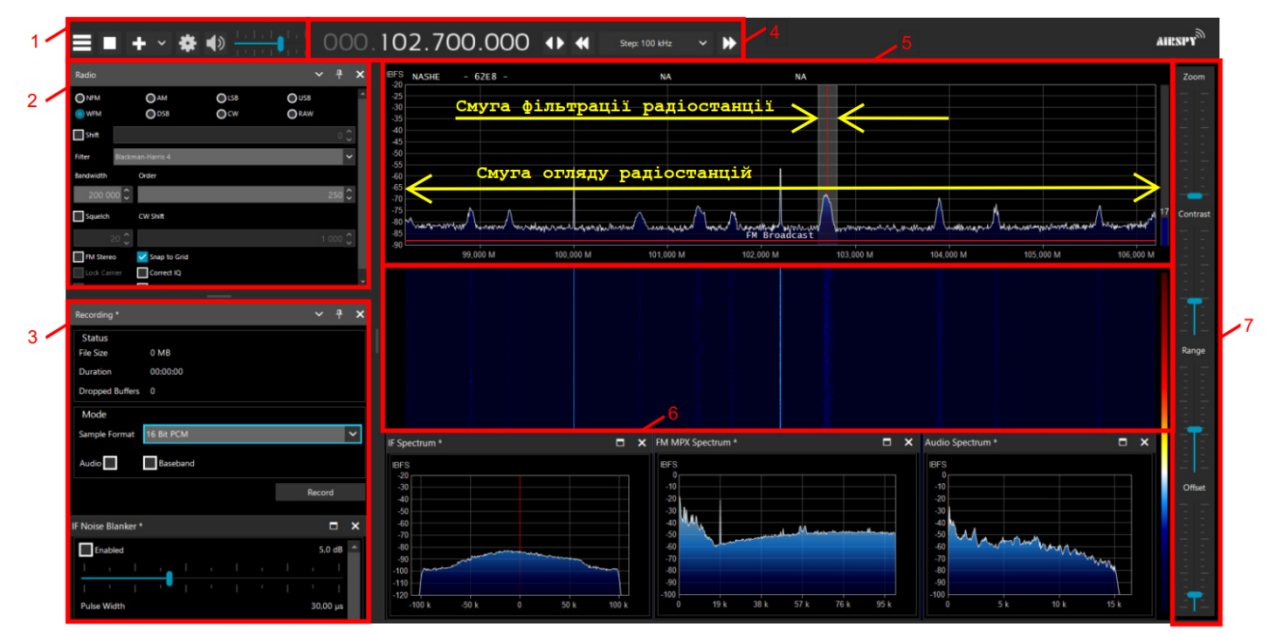

Рис. 1.6 – інтерфейс інтерактивного середовища SDRSharp

п.3 – плагіни, що дозволяють управляти додатковими налаштуваннями програми: дисплея («Display»); записом радіостанції, що прослуховується («Recording»); записом каналів радіостанцій в пам'ять програми, що прослуховуються («Frequency Manager»); вимірювання рівня радіостанції або шуму у смузі огляду («Signal Diagnostics»); «зумування» спектра звукового сигналу («Zoom FFT») та інше (рис. 1.7). Плагіни також можна додавати за допомогою спеціальних налаштувань.

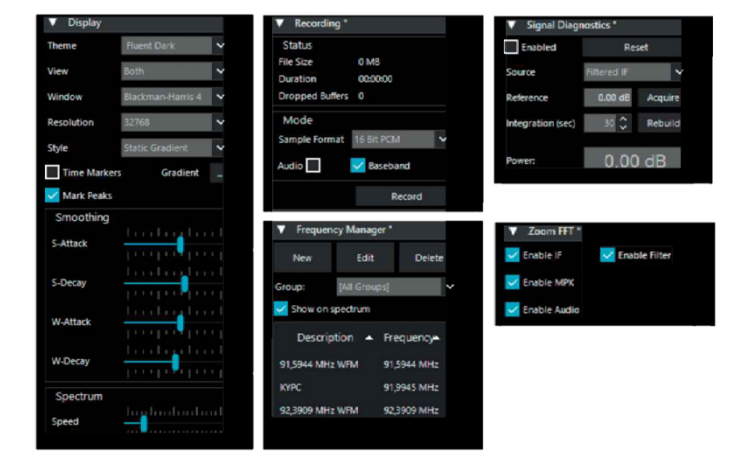

Рис.1.7 – Типові плагіни інтерактивного середовища SDRSharp

п.4 – чотирирозрядна панель управління переналаштуванням радіочастоти, для RTL-SDR приймача на базі тюнера RTL2832 – від 25,0 МГц до 1760,0 МГц. Управління переналаштуванням в даній панелі здійснюється як з клавіатури, так і в режимі «mouse whell scrolling» за допомогою комп'ютерної мишки.

п.5 – аналізатор радіочастотного спектру, що виконує візуалізацію радіостанції в заданій смузі огляду. За допомогою візирної лінії можна також управляти переналаштуванням частоти в режимі «mouse whell scrolling» за допомогою комп'ютерної мишки. У полі вікна аналізатора спектра також можна керувати налаштуванням смуги пропускання фільтра «Bandwidth».

При наведенні курсору миші на налаштовану станцію можна спостерігати за її радіотехнічними характеристиками: центральна частота (частота, що відповідає положенню візирної лінії), максимальний і мінімальний рівень сигналу радіостанції, а також відношення С/Ш (рис. 1.8).

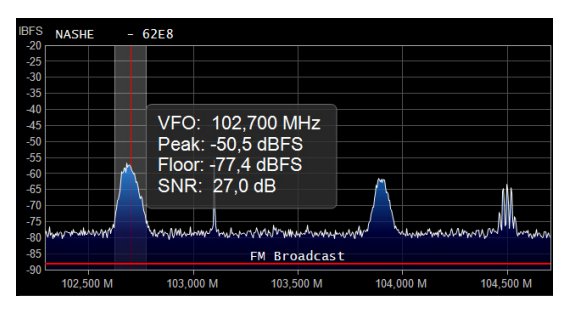

Рис. 1.8 – Вікно аналізатора радіочастотного спектру в смузі огляду 2,8 МГц. Індикація радіотехнічних характеристик радіостанції

При наведенні курсору миші на край смуги пропускання фільтра програма виводить значення ширини смуги пропускання фільтра (рис. 1.9).

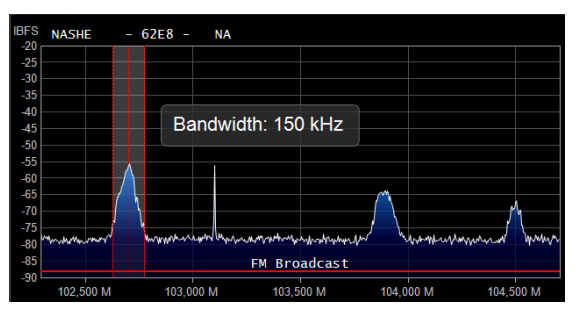

Рис. 1.9 – Вікно аналізатора радіочастотного спектру в смузі огляду 2,8 МГц. Індикація радіотехнічних характеристик радіостанції

п.6 – вікно «водоспадної» діаграми. «Водоспадна» діаграма показує рівень (інтенсивність) розподілу сигналу в часі в залежності від частоти (рис. 1.10).

п.7 – панель управління налаштуваннями радіочастотного аналізатора спектру і «водоспадною» діаграмою: «Zoom» – стиснення/розширення смуги огляду аналізатора спектра; «Contrast» – налаштування контрасту розподілу інтенсивності рівнів сигналу «водопадної» діаграми; «Range» – налаштування шкали динамічного діапазону аналізатора спектра; «Offset» – налаштування зміщення мінімального рівня сигналу.

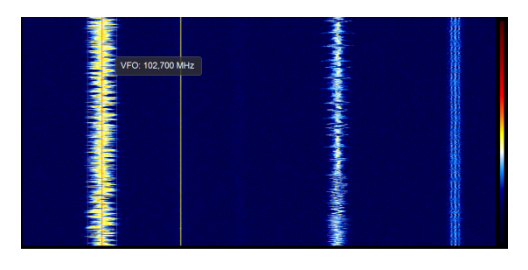

Рис. 1.10 – Вікно «водоспадної» діаграми (кольорової номограми), що відповідає спектру на рис. 1.8 і рис. 1.9

# **2. Реєстрація і аналіз даних SDR- пристроїв у програмному середовищі SDRSharp**

При першому запуску SDRSharp рекомендується виконати таке кроки:

1. Збільште рівень підсилення по ВЧ за допомогою повзунків, стежачи за тим, щоб область водоспаду була надто насичена. Відрегулюйте підсилення так, щоб сигнали на водоспаді мали помаранчевий/червоний колір, а простір між ними – темно-синій.

2. Встановіть повзунок діапазону рівнів приблизно на 30% від нижнього значення.

3. Для приймачів R820-T/R820-T2 встановіть опцію «Correct IQ», щоб прибрати пік на центральної частоти. Для приймачів на базі чіпів E4000/FC0012/13 встановіть опцію «Offset Tuning» у меню конфігурації.

4. Вимкніть опцію «Snap to grid» (Прив'язка до сітки), щоб мати можливість налаштуватись на будь-який сигнал незалежно від значення кроку, або встановіть потрібний крок налаштування (наприклад, у режимі NFM стандартний крок становить 12,5 кГц). Якщо потрібно, вимкніть опцію «Auto update radio settings» (Автоматичне оновлення параметрів радіо) на панелі Band Plan (частотний план);

5. Встановіть режим демодуляції відповідно до того, які сигнали ви маєте намір приймати.

Щоб забезпечити прийому максимальне відношення С/Ш, не погіршуючи при цьому динамічний діапазон, виконайте таку процедуру:

а. Почніть із встановлення підсилення ВЧ на мінімальний рівень.

б. Поступово збільшуйте підсилення ВЧ доти, доки шумова полиця не підніметься приблизно на 5 дБ.

в. Переконайтеся, що відношення С/Ш не погіршилося. Потім збільште коефіцієнт підсилення на одну поділку, знову перевірте С/Ш і т.д.

г. Значення відношення сигнал-шум можна побачити на вертикальній синій шкалі праворуч від спектру сигналу.

Перш ніж приступити до реєстрації і аналізу сигналів радіостанцій у частотній

області, рекомендується переконатися в точності відповідності налаштування радіочастоти RTL-SDR тюнера. Перевірити це досить легко: для цього за допомогою клавіатури ПК необхідно в панелі управління переналаштування частоти ввести відому радіостанцію із заданою частотою, наприклад, 102,7 МГц. Якщо червона візирна лінія аналізатора спектру встановиться на максимум рівня радіостанції, що приймається, тюнер не потребує додаткового калібрування і можна приступати до прийому і радіовимірювання характеристик реєстрованих каналів радіомовлення. Однак, якщо візирна лінія буде зміщена щодо максимуму заданої станції, RTL-SDR тюнер необхідно відкалібрувати.

Калібрування частоти радіочастотного прийому сигналів необхідне для точної відповідності індикації частоти, що приймається, її реальному значенню. це дозволить надалі повніше і з максимальною зручністю використовувати всі можливості інтерактивного середовища SDRSharp s її плагінів. Для виконання калібрування також знадобиться радіостанція із заздалегідь відомою частотою. Для цих цілей добре підходять сигнали відомих радіостанцій КВ або УКХ-діапазону. При цьому точність установки частоти залежатиме від якості сигналу радіостанції, що приймається.

Порядок калібрування наступний:

• Встановіть вибрану частоту радіостанції (еталон), збільште масштаб аналізатора спектра за допомогою «Zoom». Найімовірніше центр сигналу, що приймається не буде співпадати з центром візирної лінії встановленої частоти.

• Відкрийте панель налаштувань і за допомогою надбудови «Frequency correction» поєднайте центр радіостанції з центром візирної лінії. У цьому калібрування частоти RTL-SDR тюнер виконано.

Значення параметра калібрування РРМ можна також розрахувати за формулою:

$$
PPM = \frac{(f - F) \cdot 10^6}{f},\tag{1.1}
$$

Де  $f$  – реальна частота передавача (радіостанції);  $F$  – частота налаштування RTL-SDR тюнера. Обчислене значення РРМ можна використовувати як відправну точку, а точна величина, отримана при перегляді більш вузькосмугових спектрів радіостанції, швидше за все, буде небагато відрізнятися.

Як стандарт можна використовувати й інші сигнали, якщо є впевненість, що вони мають достатню точність установки частоти, наприклад, сигнали точного часу або сигнали радіостанцій аеродромів.

Процес дослідження і реєстрації параметрів станцій радіомовлення в радіочастотній області називається радіомоніторингом. Серед даних, що реєструються і аналізуються

(радіотехнічних характеристик) сигналів станцій радіомовлення при радіочастотному моніторингу в заданій смузі огляду виділяють такі основні:

- Кількість зафіксованих каналів радіостанцій у заданій смузі огляду.
- Несучі частоти радіостанцій, кГц, МГц, ГГц.
- Ширина смуг каналів радіостанцій, кГц.
- Максимальні рівні сигналів радіостанцій, дБ.
- Мінімальні рівні сигналів радіостанцій, дБ.
- Середні рівні сигналів радіостанцій у заданій смузі фільтрації, дБ.
- Відношення С/Ш для кожної, зафіксованої у смузі огляду радіостанції, дБ.
- Середній рівень шумів (білого шуму) у смузі огляду, дБ.

• Частотний крок розташування сусідніх каналів радіостанцій у заданій смузі огляду, кГц, МГц.

- Типи модуляції зареєстрованих радіостанцій.
- Частотна (спектральна) маска радіостанцій (амплітудний спектр) у смузі огляду.

# **3. Програмний радіомоніторинг, аналіз і радіочастотні вимірювання каналів ефірного радіомовлення у програмному середовищі SDRSharp**

Розглянемо типові завдання програмного радіомоніторингу в інтерактивному середовищі SDRSharp.

*Приклад 1*. В режимі локального доступу USB RTL-SDR тюнера RTL2832 за допомогою інтерактивного середовища SDRSharp провести програмний радіомоніторинг каналів ЧМ-радіостанцій у смузі огляду 87,00...95,00 МГц (рис. 1.11). Вказати радіочастоти зафіксованих радіоканалів  $f_i$  і виміряти максимальний Ma $\mathcal{x}_i$  і Mi $n_i$ мінімальний рівні радіоканалів, що приймаються в смузі фільтрації 150,00 кГц. Зафіксувати середній рівень шумів *N* у смузі огляду. Задати частоту дискретизації SDRприймача 3,2 Мвиб/с, коефіцієнт підсилення – 19,7 дБ. Записати дані радіомоніторингу в плагін «Frequency Manager».

Результати програмного радіомоніторингу будуть наступні:

• Сітка несучих частот зафіксованих станцій:  $f_i = \{87, 6 \text{ MTu}; 90, 6 \text{ MTu}; 91, 1 \text{ MTu}\}.$ 

• Граничні рівні станцій ={[-62,2/-76,7] дБ; [-53,1/-77,3] дБ; [-54,3/-77,8] дБ}. Середній рівень шумів  $N = -76.2$  дБ.

*Приклад 2*. В режимі мережевого («картографічного») IР-доступу (sdr://90.191.23.189:5555) за допомогою інтерактивного середовища SDRSharp провести програмний радіомоніторинг каналів ЧМ-радіостанцій у смузі огляду 104,00...106,00 МГц (рис. 1.12). Визначити радіочастоти зафіксованих радіоканалів  $f_i$ , і також крок частотного розділення  $F_{mn}$  сусідніх каналів. Вказати зафіксовані у заданій смузі огляду станції з максимальним  $SNR_{max}$  і мінімальним  $SNR_{min}$  відношенням сигнал-шум при встановленій смузі фільтрації 112,00 кГц. Задати частоту дискретизації SDR-приймача 2,4 Мвиб/с, коефіцієнт підсилення – 12,0 дБ. Записати дані радіомоніторингу в плагін «Frequency Manager».

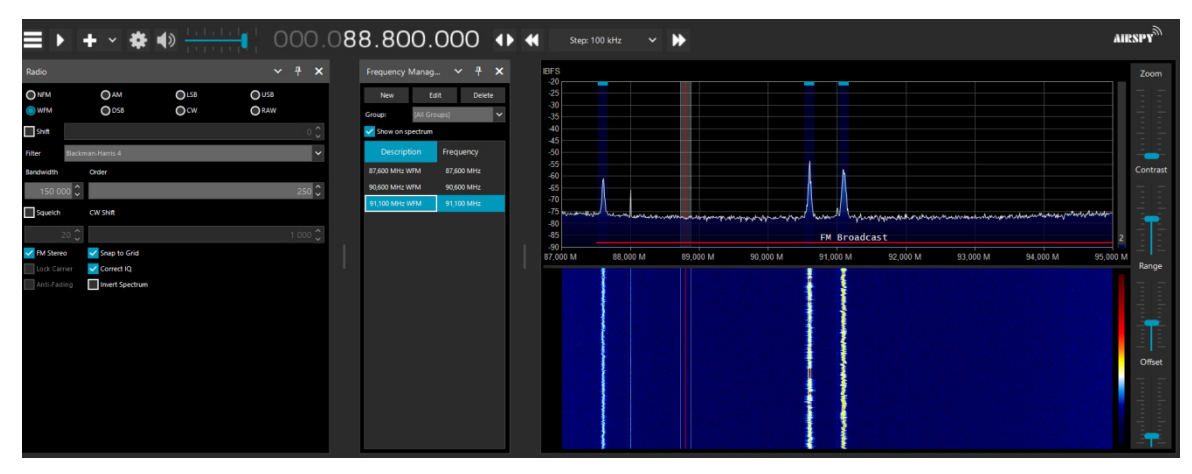

Рис. 1.11 – Спектральна маска радіостанцій у смузі огляду 87,00...95,00 МГц

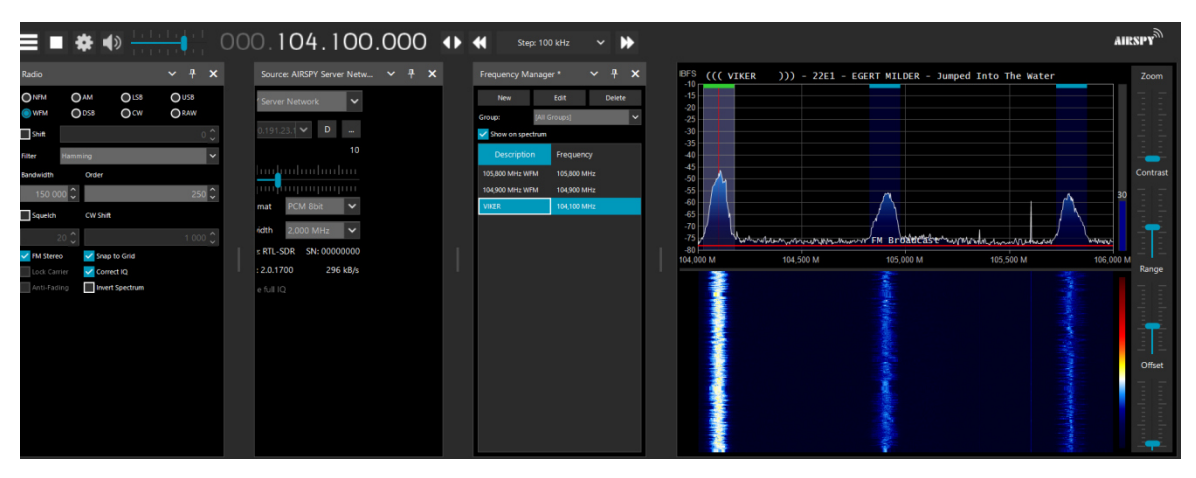

Рис. 1.12 – Спектральна маска радіостанцій у смузі огляду 104,00...106,00 МГц

Результати програмного радіомоніторингу будуть наступні:

• Сітка несучих частот зафіксованих станцій:  $f_i = \{104, 1 \text{ MTu}; 104, 9 \text{ MTu}; 105, 8 \}$ МГц}.

• Крок частотного розділення сусідніх каналів  $F_{mn}$  {800 кГц; 900кГц}.

 $SNR_{max}(104, 1 \text{ MT}) = 30,8 \text{ dB} \cdot SNR_{min}(105,8 \text{ MT}) = 19,0 \text{ dB}.$ 

*Приклад 3.* В режимі локального доступу USB RTL тюнера RTL2832 за допомогою інтерактивного середовища SDRSharp провести програмний радіомоніторинг каналів ЧМрадіостанцій у смузі огляду 105,00...108,00 МГц (рис. 1.13). Вказати радіочастоти  $f_i$ зафіксованих станцій і виміряти ширину спектральної смуги частот  $\Delta f_i$ , що займає кожна станція. Задати частоту дискретизації SDR-приймача 3,2 Мвиб/с коефіцієнт підсилення – 15,7 дБ. Записати дані радіомоніторингу в плагін «Frequency Manager».

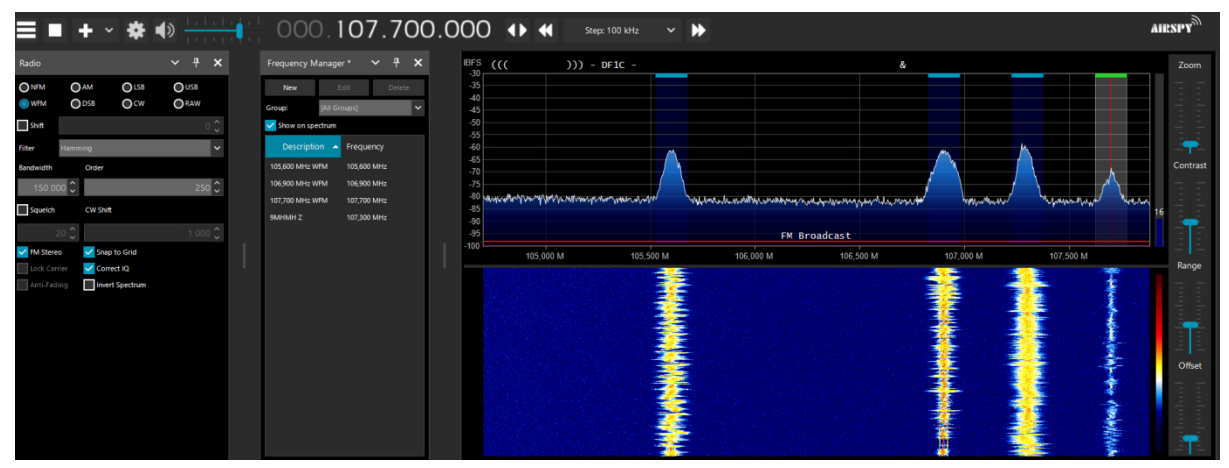

Рис. 1.13 – Спектральна маска радіостанцій у смузі огляду 105,00...108,00 МГц

Результати програмного радіомоніторингу будуть наступні:

• Сітка несучих частот зафіксованих станцій:  $f_i = \{105.6 \text{ MTu}; 106.9 \text{ MTu}; 107.3 \}$ МГц; 107,7 МГц}.

• Значення ширини спектральної смуги частот  $\Delta f_i =$ {143,59 кГц; 198,93 кГц; 203,53 кГц; 83,6 кГц}.

*Приклад 4*. В режимі локального доступу USB RTL-SDR тюнера RTL2832 за допомогою інтерактивного середовища SDRSharp провести програмний радіомоніторинг каналів ЧМ-радіостанцій у смузі огляду 101,50...105,00 МГц (рис. 1.14). Вказати радіочастоти зафіксованих радіоканалів  $f_i$  і виміряти середній рівень потужності  $P_i$ кожної станції на проміжній частоті, а також відношення сигнал-шум  $\mathit{SNR}_i$  у смузі фільтрації 120,00 кГц. Задати частоту дискретизації SDR-приймача 3,2 Мвиб/с, коефіцієнт підсилення – 16,6 дБ. Записати дані радіомоніторингу в плагін «Frequency Manager».

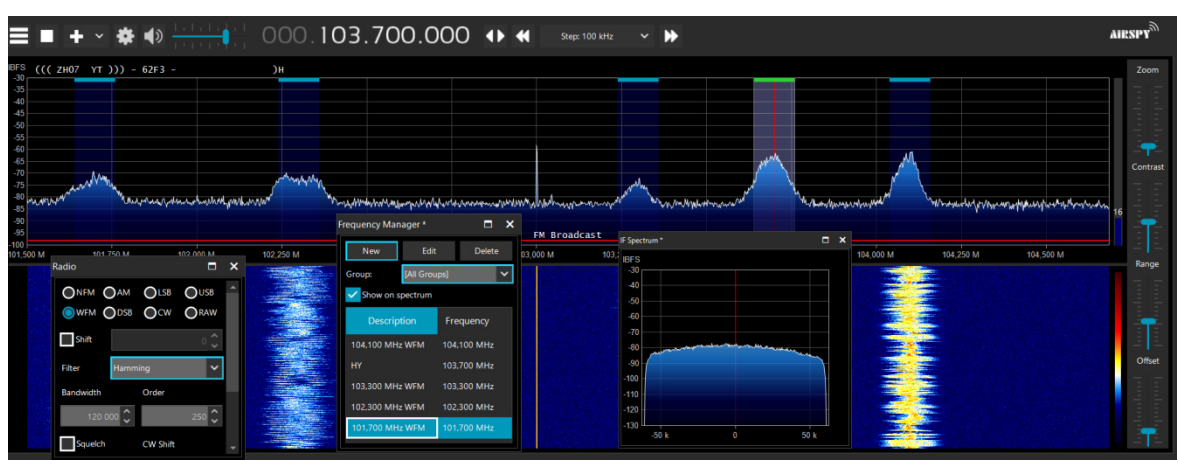

Рис. 1.14 – Спектральна маска радіостанцій у смузі огляду 101,50...105,00 МГц

Результати програмного радіомоніторингу будуть наступні:

• Сітка несучих частот зафіксованих станцій:  $f_i = \{101, 7 \text{ MTu}; 102, 3 \text{ MTu}; 103, 3 \}$ МГц; 103,7 МГц;104,1 МГц }.

• Середній рівень потужності радіоканалів зафіксованих станцій

 $P_i = \{-74.9 \text{ µB}; -82.5 \text{ µB}; -88.0 \text{ µB}; -75.9 \text{ µB}; -74.3 \text{ µB}.$ 

• Відношення сигнал-шум

 $SNR_i = \{16, 5 \text{ }\overline{\text{A}}\text{B}; 13, 3 \text{ }\overline{\text{A}}\text{B}; 11, 2 \text{ }\overline{\text{A}}\text{B}; 14, 6 \text{ }\overline{\text{A}}\text{B}; 28, 3 \text{ }\overline{\text{A}}\text{B}\}.$ 

### **Практичні завдання**

*Завдання 1*. В режимі локального доступу USB RTL-SDR тюнера RTL2832 за допомогою інтерактивного середовища SDRSharp провести програмний радіомоніторинг каналів ЧМ-радіостанцій у смузі огляду 104,5...106,8 МГц. Вказати кількість  $k$ зафіксованих радіостанцій і відповідні їм радіочастоти  $f_i$  . Задати частоту дискретизації SDR-приймача 2,8 Мвиб/с, коефіцієнт підсилення – 12,5 дБ. Записати дані радіомоніторингу в плагін «Frequency Manager».

*Завдання 2*. В режимі мережевого («картографічного») IР-доступу (задається викладачем) за допомогою інтерактивного середовища SDRSharp провести програмний радіомоніторинг каналів ЧМ-радіостанцій у смузі огляду 106,12...107,57 МГц. Вказати кількість  $k$  зафіксованих радіостанцій і відповідні їм радіочастоти  $f_i$  . Задати частоту дискретизації SDR-приймача 1,5 Мвиб/с, коефіцієнт підсилення – 4 дБ. Записати дані радіомоніторингу в плагін «Frequency Manager».

*Завдання 3.* В режимі локального доступу USB RTL тюнера RTL2832 за допомогою інтерактивного середовища SDRSharp провести програмний радіомоніторинг каналів ЧМрадіостанцій у смузі огляду 96,59...99,00 МГц. Вказати радіочастоти  $f_i$  зафіксованих станцій і виміряти ширину спектральної смуги частот  $\Delta f_i$ , що займає кожна станція. Задати частоту дискретизації SDR-приймача 3,2 Мвиб/с коефіцієнт підсилення – 15,7 дБ. Записати дані радіомоніторингу в плагін «Frequency Manager».

*Завдання 4*. В режимі мережевого («картографічного») IР-доступу (задається викладачем) за допомогою інтерактивного середовища SDRSharp провести програмний радіомоніторинг каналів ЧМ-радіостанцій у смузі огляду 95,88...97,35 МГц. Вказати радіочастоти  $f_i$  зафіксованих станцій і виміряти ширину спектральної смуги частот  $\Delta f_i,$ що займає кожна станція. Задати частоту дискретизації SDR-приймача 1,5 Мвиб/с коефіцієнт підсилення – 10,0 дБ. Записати дані радіомоніторингу в плагін «Frequency Manager».

*Завдання 5*. В режимі локального доступу USB RTL-SDR тюнера RTL2832 за

допомогою інтерактивного середовища SDRSharp провести програмний радіомоніторинг каналів ЧМ-радіостанцій у смузі огляду 94,52...97,05 МГц. Вказати радіочастоти зафіксованих радіоканалів  $f_i$  і виміряти максимальний  ${\it Max}_i$  і  ${\it Min}_i$  мінімальний рівні радіоканалів, що приймаються в смузі фільтрації 190,00 кГц. Зафіксувати середній рівень шумів у смузі огляду. Задати частоту дискретизації SDR-приймача 3,2 Мвиб/с, коефіцієнт підсилення – 19,7 дБ. Записати дані радіомоніторингу в плагін «Frequency Manager».

*Завдання 6*. В режимі мережевого («картографічного») IР-доступу (задається викладачем) за допомогою інтерактивного середовища SDRSharp провести програмний радіомоніторинг каналів ЧМ-радіостанцій у смузі огляду 88,23...90,24 МГц. Вказати радіочастоти зафіксованих радіоканалів  $f_i$  і виміряти максимальний Ma $\pmb{x}_i$  і Mi $n_i$ мінімальний рівні радіоканалів, що приймаються в смузі фільтрації 142,00 кГц. Зафіксувати середній рівень шумів *N* у смузі огляду. Задати частоту дискретизації SDRприймача 2,4 Мвиб/с, коефіцієнт підсилення – 12,0 дБ. Записати дані радіомоніторингу в плагін «Frequency Manager».

*Завдання 7*. В режимі локального доступу USB RTL-SDR тюнера RTL2832 за допомогою інтерактивного середовища SDRSharp провести програмний радіомоніторинг каналів ЧМ-радіостанцій у смузі огляду 90,71...93,00 МГц. Вказати радіочастоти зафіксованих радіоканалів  $f_i$  і виміряти середній рівень потужності  $P_i$  кожної станції на проміжній частоті, а також відношення сигнал-шум  $\mathit{SNR}_i$  у смузі фільтрації 120,00 кГц. Задати частоту дискретизації SDR-приймача 3,2 Мвиб/с, коефіцієнт підсилення – 16,6 дБ. Записати дані радіомоніторингу в плагін «Frequency Manager».

*Завдання 8*. В режимі мережевого («картографічного») IР-доступу (задається викладачем) за допомогою інтерактивного середовища SDRSharp провести програмний радіомоніторинг каналів ЧМ-радіостанцій у смузі огляду 90,25...92,47МГц. Вказати радіочастоти зафіксованих радіоканалів  $f_i$  і виміряти середній рівень потужності  $P_i$ кожної станції на проміжній частоті, а також відношення сигнал-шум  $\mathit{SNR}_i$  у смузі фільтрації 98,00 кГц. Задати частоту дискретизації SDR-приймача 2,4 Мвиб/с, коефіцієнт підсилення – 12,0 дБ. Записати дані радіомоніторингу в плагін «Frequency Manager».

*Завдання 9*. В режимі локального доступу USB RTL-SDR тюнера RTL2832 за допомогою інтерактивного середовища SDRSharp провести програмний радіомоніторинг каналів ЧМ-радіостанцій у смузі огляду 87,20...89,69 МГц Визначити радіочастоти зафіксованих радіоканалів  $f_i$ , і також крок частотного розділення  $F_{mn}$  сусідніх каналів. Вказати зафіксовані у заданій смузі огляду станції з максимальним  $SNR_{max}$  і мінімальним  $SNR_{min}$  відношенням сигнал-шум при встановленій смузі фільтрації 157,00 кГц. Задати

частоту дискретизації SDR-приймача 2,4 Мвиб/с, коефіцієнт підсилення – 12,0 дБ. Записати дані радіомоніторингу в плагін «Frequency Manager».

*Завдання 10*. В режимі мережевого («картографічного») IР-доступу (задається викладачем) за допомогою інтерактивного середовища SDRSharp провести програмний радіомоніторинг каналів ЧМ-радіостанцій у смузі огляду 94,00...96,10 МГц.. Визначити радіочастоти зафіксованих радіоканалів  $f_i$ , і також крок частотного розділення  $F_{mn}$ сусідніх каналів. Вказати зафіксовані у заданій смузі огляду станції з максимальним  $SNR_{max}$  і мінімальним  $SNR_{min}$  відношенням сигнал-шум при встановленій смузі фільтрації 112,00 кГц. Задати частоту дискретизації SDR-приймача 2,4 Мвиб/с, коефіцієнт підсилення – 12,0 дБ. Записати дані радіомоніторингу в плагін «Frequency Manager».

#### **Контрольні питання**

- 1. Інтерактивне управління USB RTL-SDR тюнером RTL2832.
- 2. Складові плагіни графічного інтерфейсу ПЗ SDRSharp.
- 3. Основні режими радіомовлення в середовищі SDRSharp.
- 4. Частотне калібрування RTL-SDR тюнера RTL2832 в ПЗ SDRSharp.
- 5. Інтерактивний радіомоніторинг і радіочастотні вимірювання.
- 6. Спектральна візуалізація ефірного радіомовлення.
- 7. Пошук каналів, реєстрація і управління властивостями спектрограми.
- 8. Налаштування параметрів спектроаналізатора і «водоспадної» діаграми.
- 9. Управління частотою дискретизації, шириною смуги огляду і смугою пропускання SDR-приймача.